# **新科研系统业务办理参考---横向科研项目新增**

## **两步登陆科研系统**

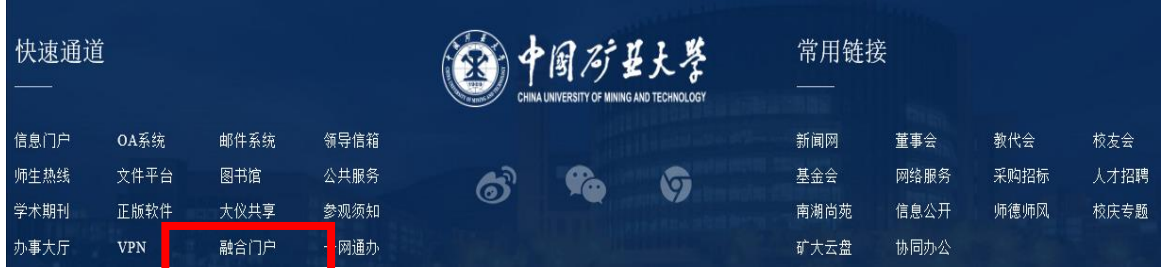

#### **1. 登陆"融合门户",学校主页最下边 2. 点击"常用系统"中"科研创新服务平台"**

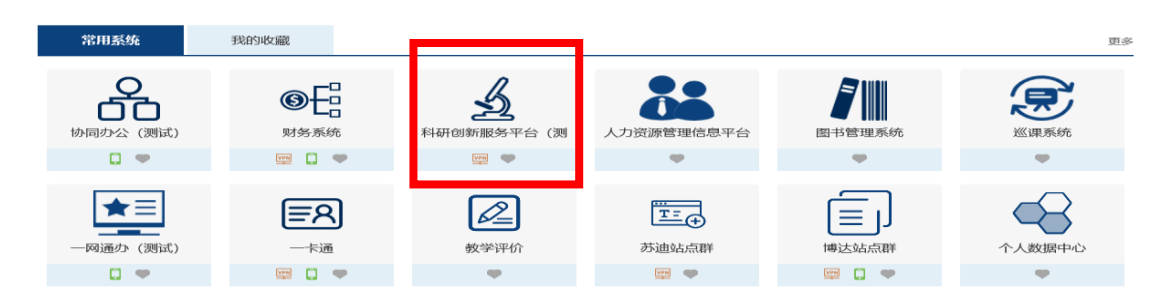

#### **业务流程**

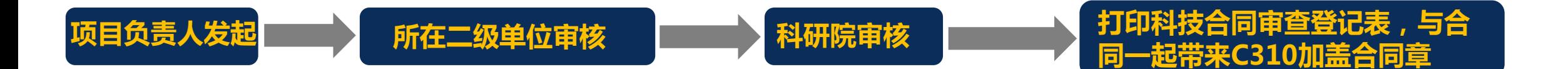

**科研院产学研办公室审核通过后,负责 人可在科研系统内一键打印科技合同审 查登记表(目前还是需要二级单位在表 上盖章审核,后续会进一步优化流程)**

### **负责人操作步骤**

#### **1. 点击科研系统主页面"科研项目"**

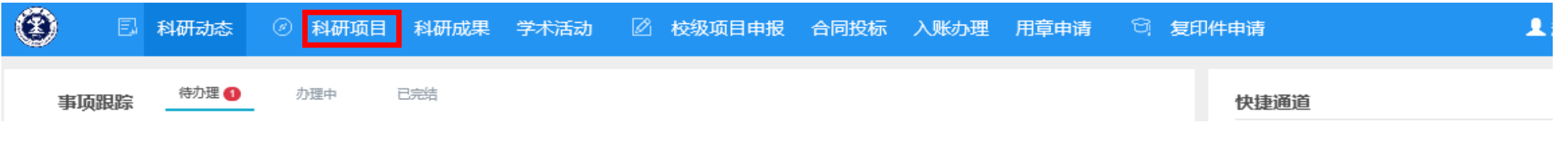

#### **2. 选择"新增横向项目",填写信息后点击提交**

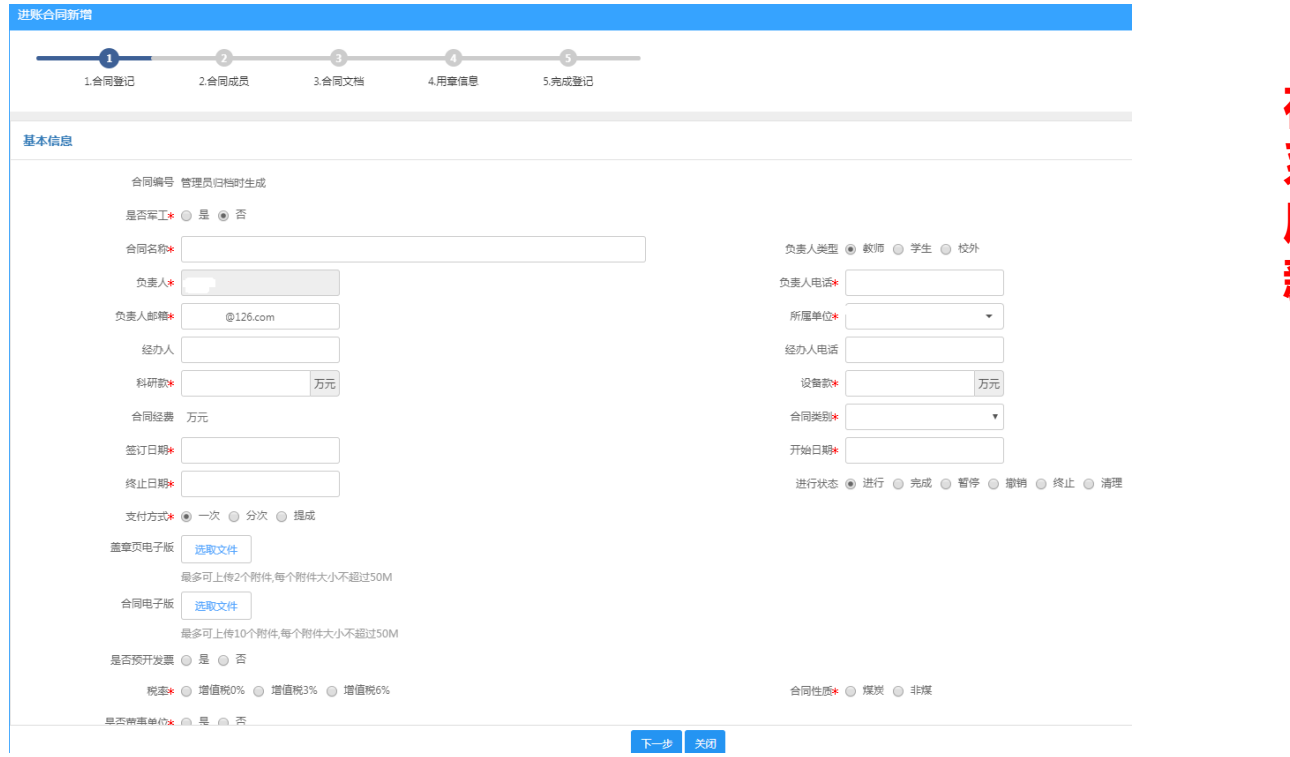

#### **在老系统中已归档的项目均已导入进了新 系统,未归档的项目(截止2020年10月 底未返回合同)均未导入,需要负责人在 新系统重新录入**

# **3. 科研院审核通过后,在科研系统中打印科技合同审查登记表,与合同一起带来C310加盖合同章**